Мета роботи: ознайомитися з функціональними можливостями ряда елементів Windows Forms, реалізувати програму на мові програмування C#, яка генерує 3D-модель деталі типу «Циліндр» в Solidworks.

## **Хід роботи**

1. Ознайомитися з теоретичними відомостями про роботу з стандартними елементами управління Windows Forms

2. Представити форму в необхідному вигляді.

3. Використати програмний код (Додаток)

## **Теоретичні відомості**

Використати для швидкого ознайомлення з елементами управління Windows Forms на ресурсі: **<https://metanit.com/sharp/windowsforms>**

В розділі 4 представлена інформація про елементи управління Windows Forms. Вивчити інформацію про елементи Label, textBox, Button, CheckBox, PictureBox.

Створити проект Windows Forms App на C#.

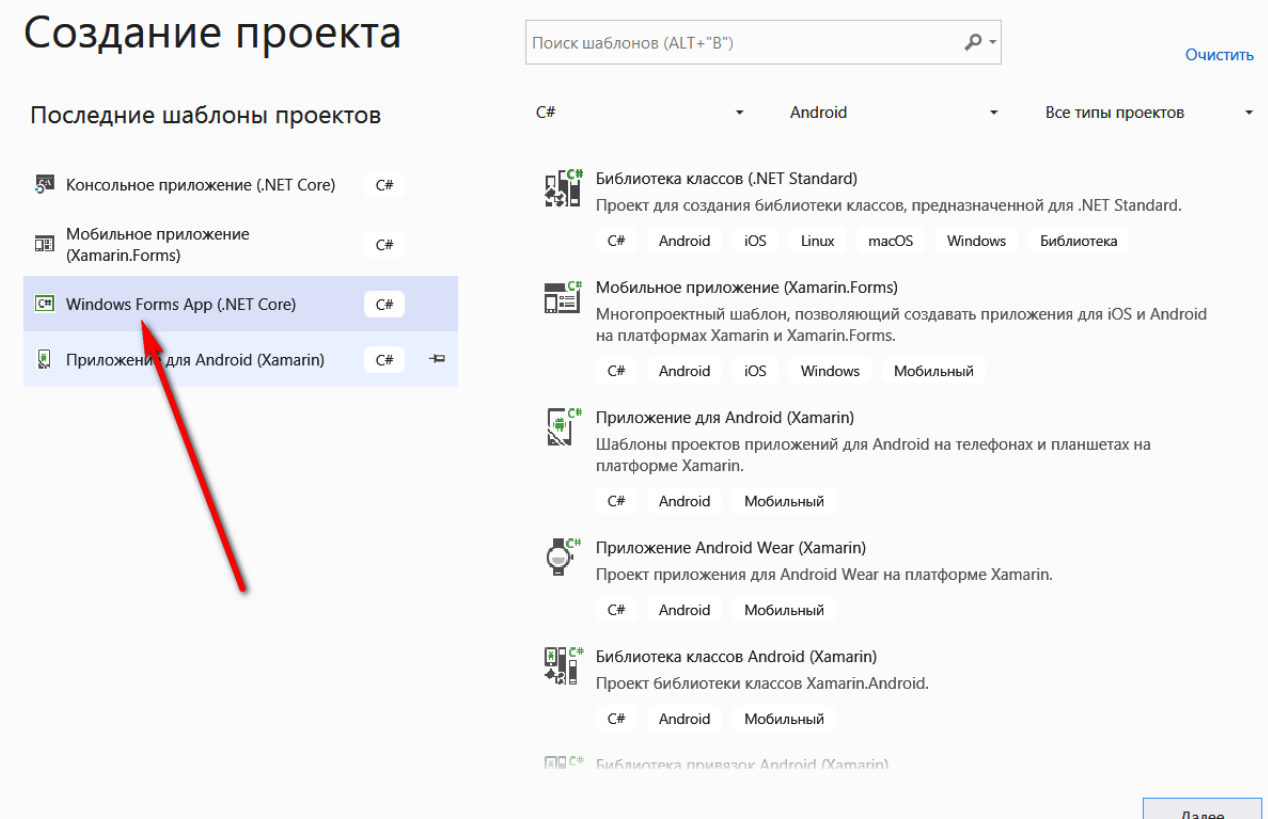

Перетягніть на порожню форму наступні елементи управління: Label, TextBox, Button, CheckBox, PictureBox

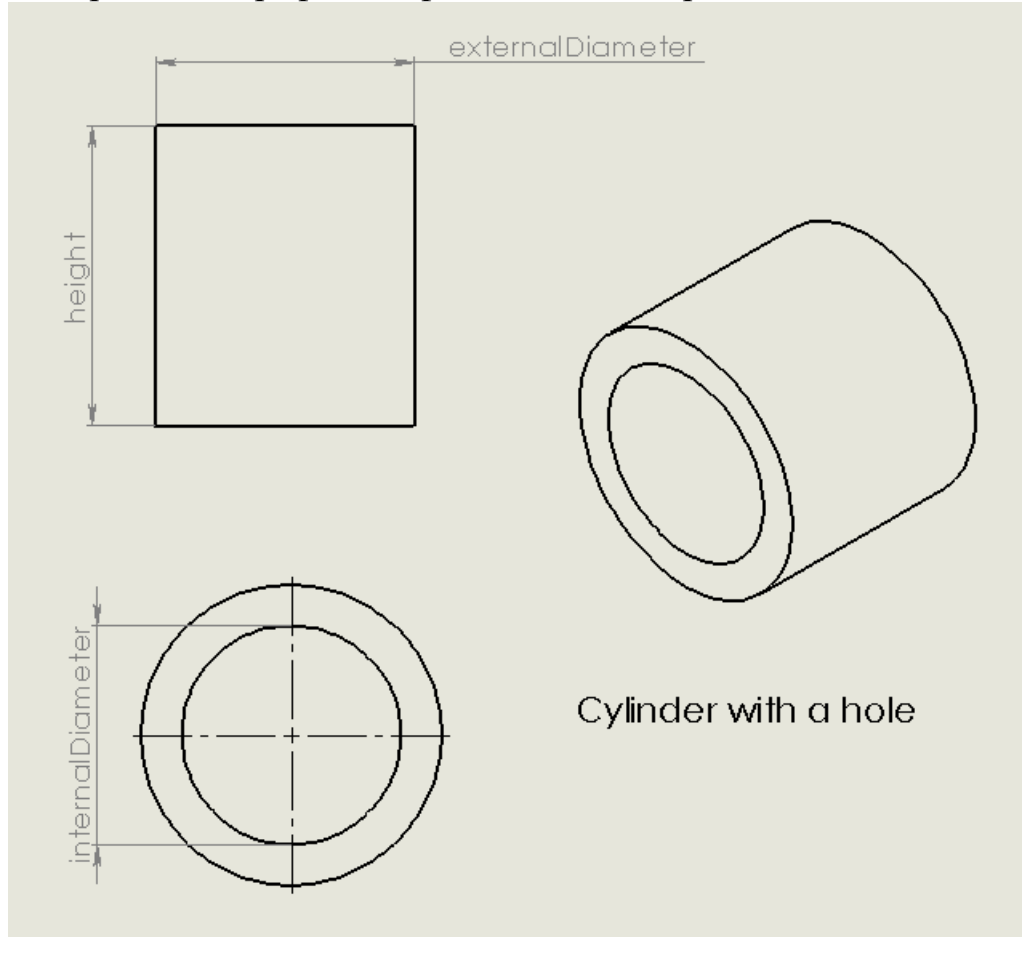

Використайте графічний файл з даний зображенням

Початкові дані обрати за варіантом по таблиці 1.

Таблиця 1.

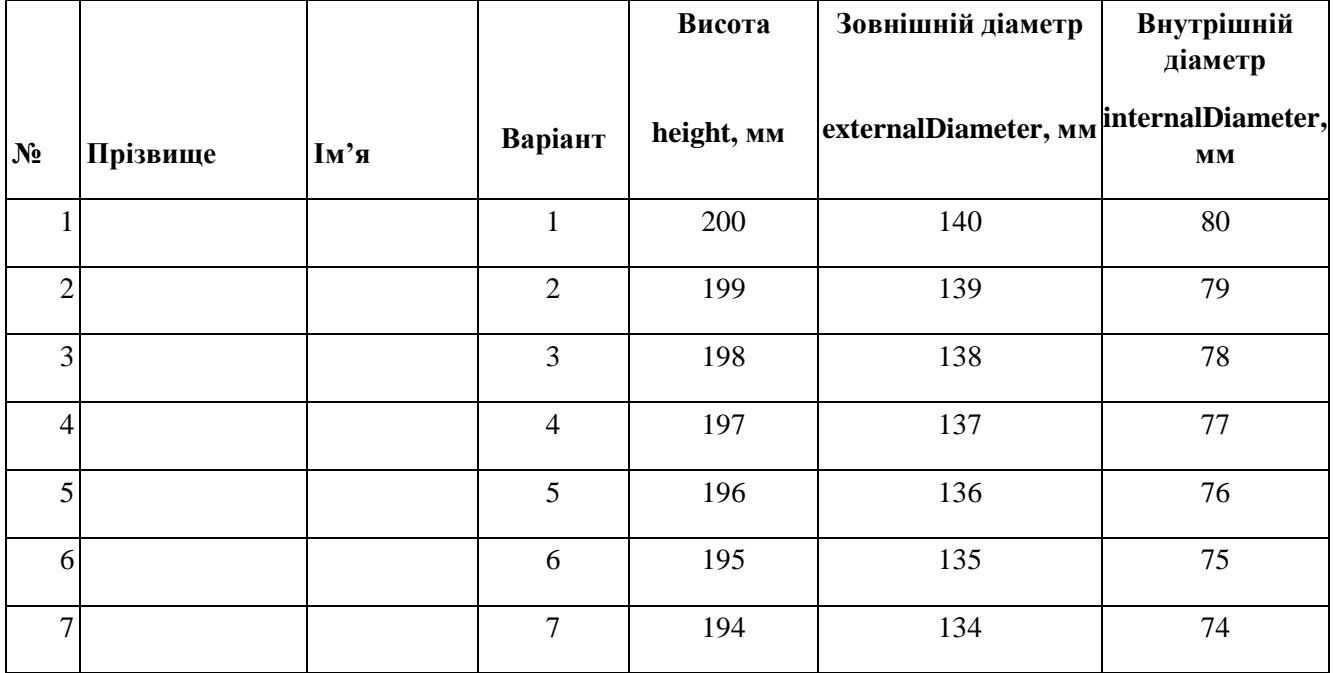

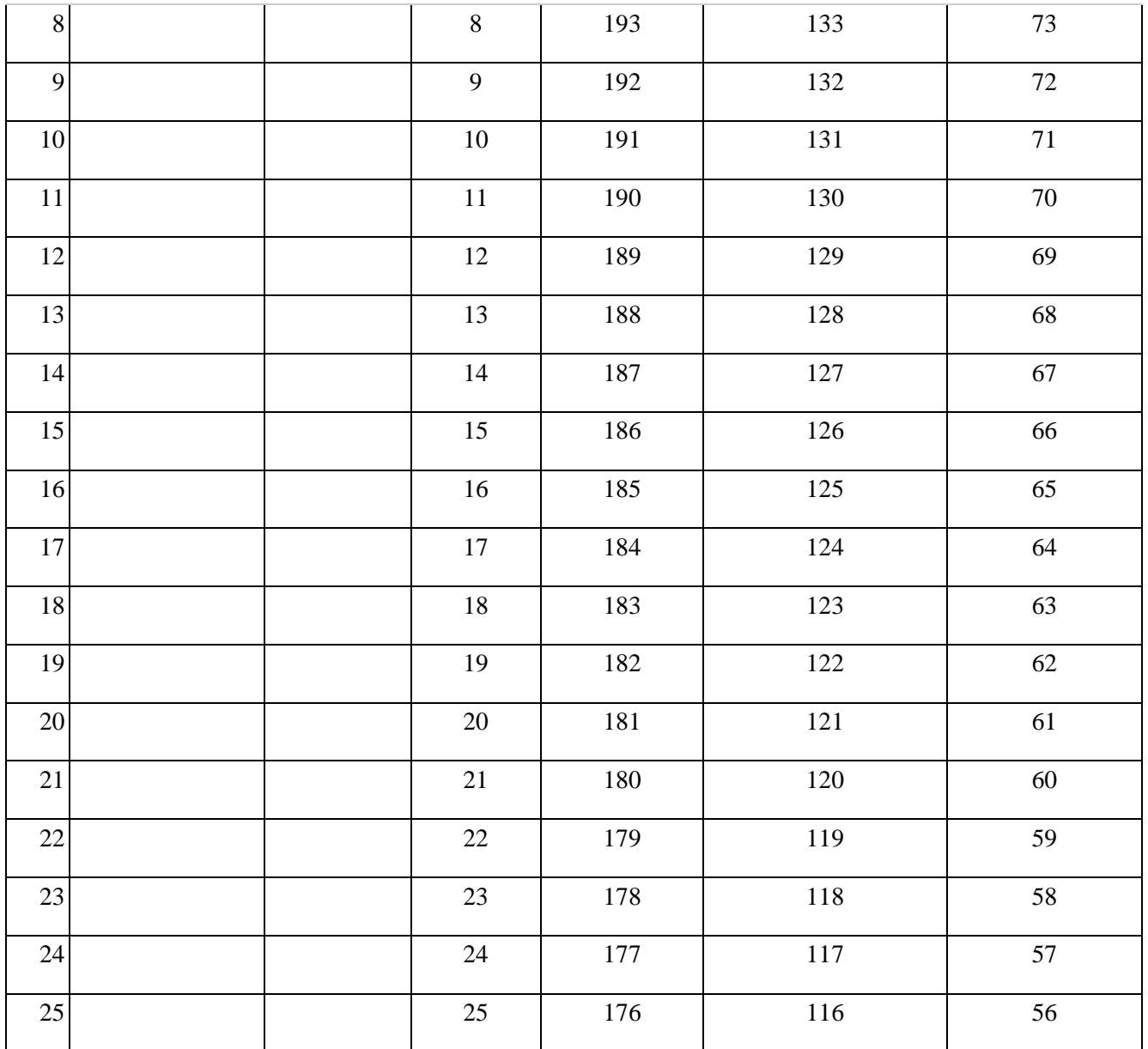

Форма має виглядати наступним чином:

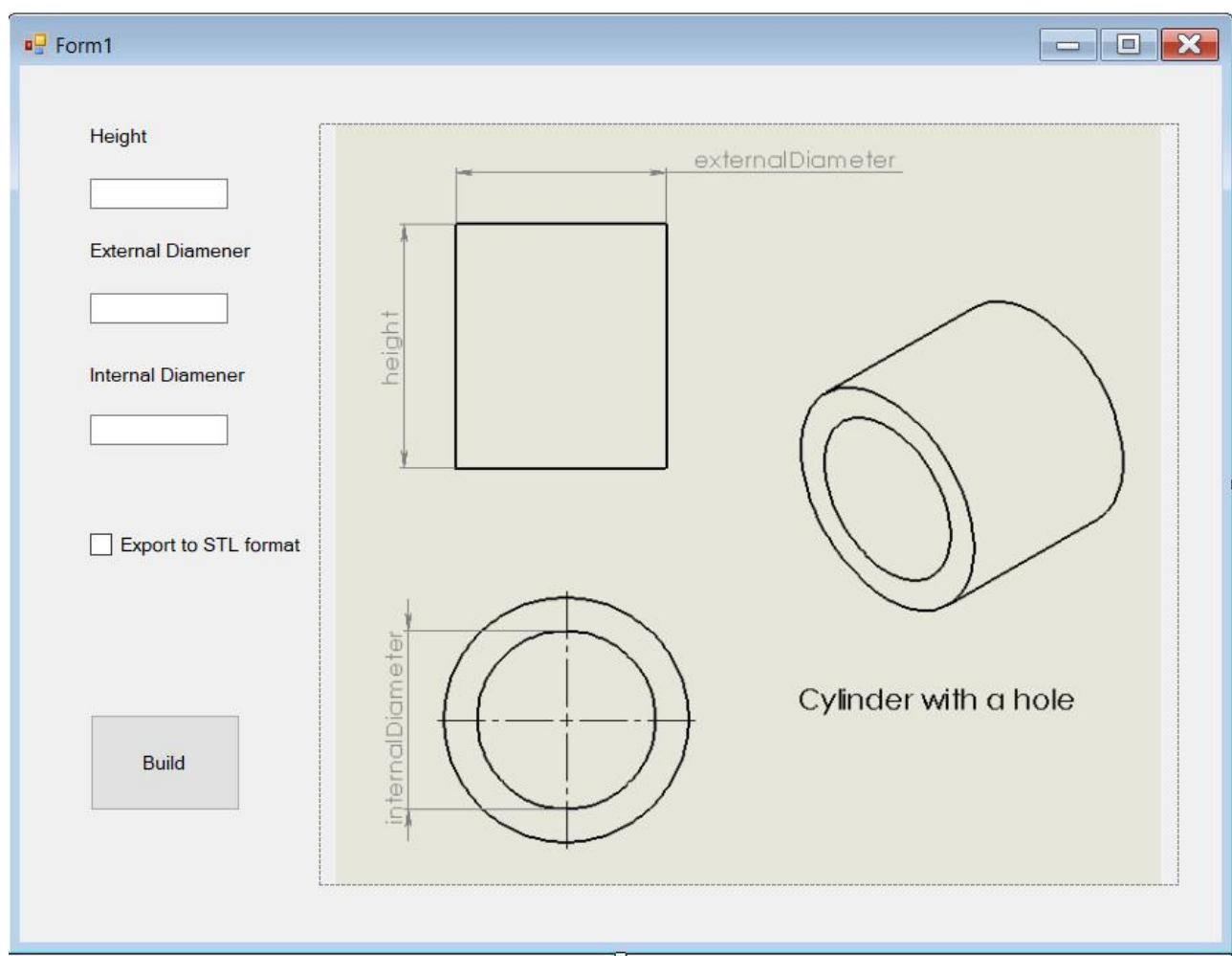

Додати необхідні dll-ресурси із папки Solidworks Corp\Solidworks\api\redist

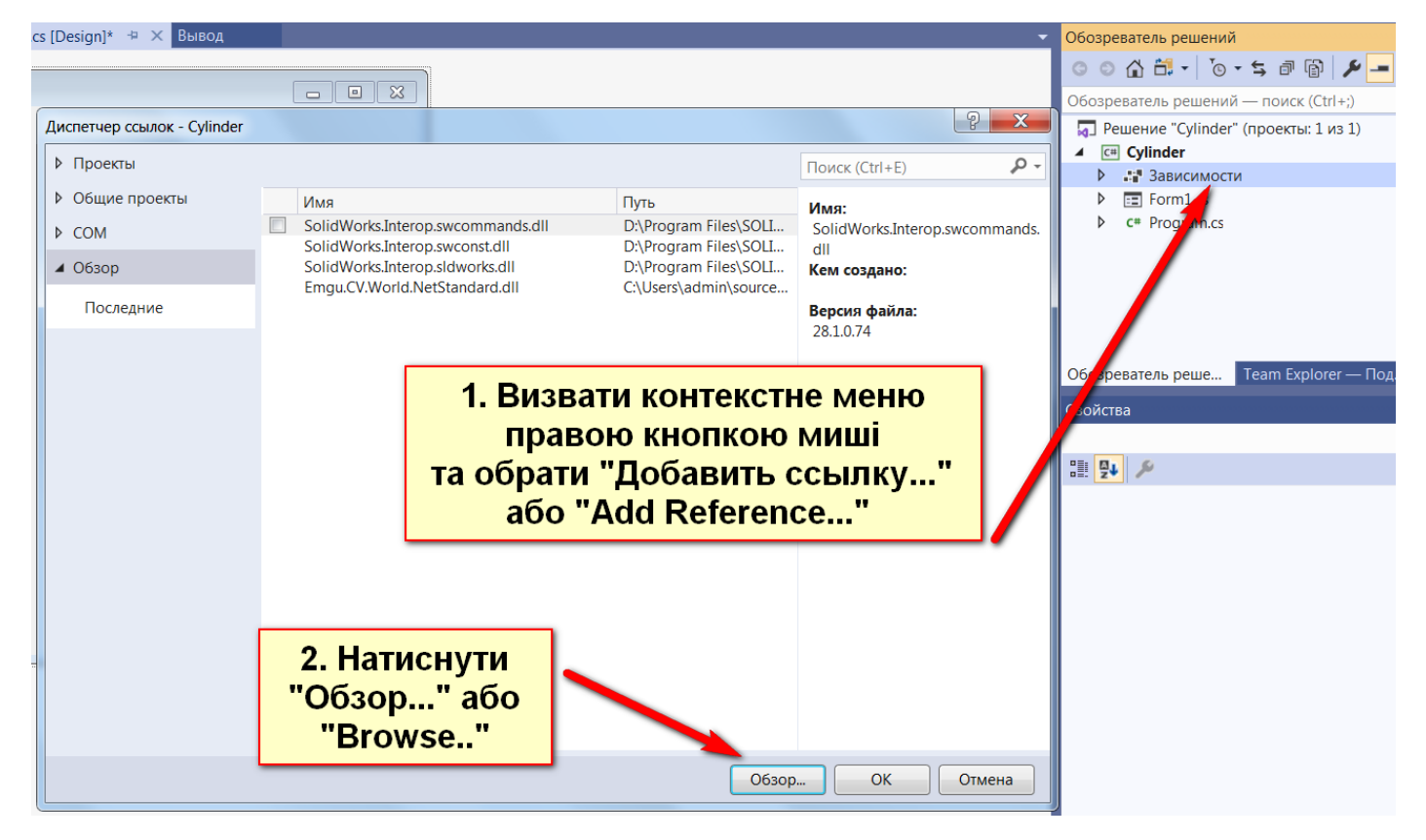

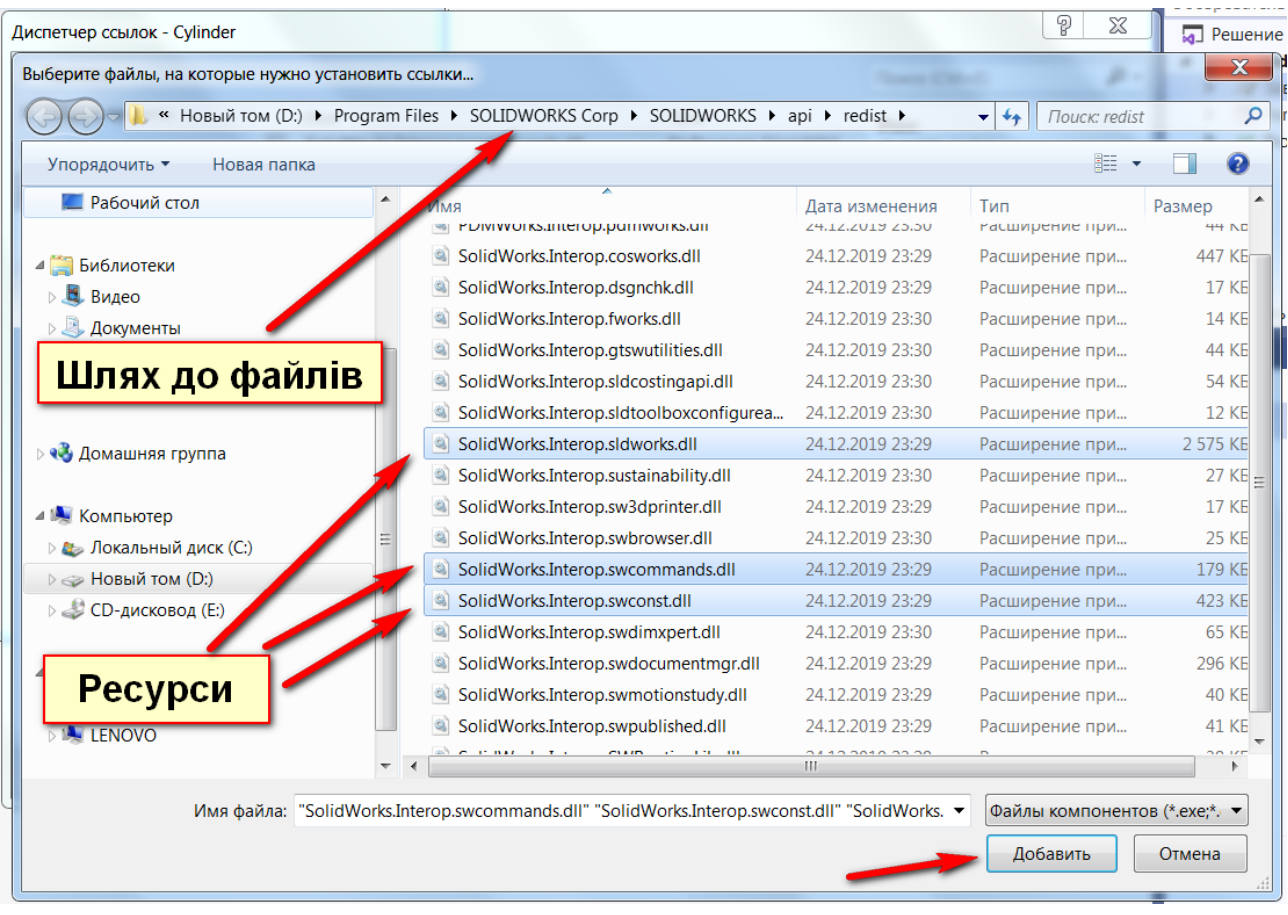

Додати посилання на ресурси в програму

```
Eusing System;
 using System.Collections.Generic;
 using System.ComponentModel;
 using System.Data;
 using System. Drawing;
 using System.Ling;
 using System. Text;
 using System.Windows.Forms;
 using System.Diagnostics;
 using SolidWorks. Interop.sldworks;
 using SolidWorks. Interop. swcommands;
 using SolidWorks. Interop. swconst;
 using System.Runtime.InteropServices;
```
## Використайте наступний код.

Додаток

```
using System;
using System.Collections.Generic;
using System.ComponentModel;
using System.Data;
using System.Drawing;
using System.Linq;
using System.Text;
using System.Windows.Forms;
using System.Diagnostics;
using SolidWorks.Interop.sldworks;
using SolidWorks.Interop.swcommands;
using SolidWorks.Interop.swconst;
using System.Runtime.InteropServices;
```

```
namespace Cylinder_csharp_solidworks
\mathbf{I} public partial class Form1 : Form
\{ double height, D_int, D_ext;
       public Form1()
\left\{\begin{array}{ccc} \end{array}\right\}
```

```
 InitializeComponent();
```

```
 }
     SldWorks SwApp; //Object App SW
     IModelDoc2 swModel;
    PartDoc swPart = null;
     bool status;
```

```
 //Build button
```

```
private void button1_Click(object sender, EventArgs e)
      {
\{ //Kill Process
           Process[] processes = Process.GetProcessesByName("SLDWORKS");
           foreach (Process process in processes)
\left\{ \begin{array}{c} \end{array} \right\} process.CloseMainWindow();
              process.Kill();
           }
```

```
object processSW =System.Activator.CreateInstance(System.Type.GetTypeFromProgID("SldWorks.Application"));
```

```
 SwApp = (SldWorks)processSW;
SwApp.Visible = true;
```

```
SwApp. FrameState = (int)swWindowState_e.swWindowMaximized; SwApp.NewPart(); //Створити нову деталь
 swModel = SwApp.IActiveDoc2; //Створити 3D документ
swPart = (PartDoc)swModel; //Вибрати вид спереду
 swModel.Extension.SelectByID2("Front Plane", "PLANE", 0, 0, 0, false, 0, null, 0);
 //Створити ескіз на обраній площині
 swModel.SketchManager.InsertSketch(true);
```

```
 swModel.ClearSelection2(true);
 //створити ескіз прямокутника для отримання циліндра
```

```
 swModel.SketchManager.CreateLine(0, 0, 0, D_ext / 2 / 1000, 0, 0); //Line_1
          swModel.SketchManager.CreateLine(D_ext / 2 / 1000, 0, 0, D_ext / 2 / 1000, height / 1000, 0); //Line_2
           swModel.SketchManager.CreateLine(D_ext / 2 / 1000, height / 1000, 0, 0, height / 1000, 0); //Line_3
           swModel.SketchManager.CreateLine(0, height / 1000, 0, 0, 0, 0); //Line_4
           swModel.ClearSelection2(true);
           // створити вісь обертання
           swModel.SketchManager.CreateCenterLine(0, height / 1000, 0, 0, 0, 0); //Axis_Line
           swModel.SketchManager.InsertSketch(true);
          // побудувати циліндр обертанням
           swModel.FeatureManager.FeatureRevolve2(true, true, false, false, false, false, 0, 0, 6.2831853071796,
             0, false, false, 0.01, 0.01, 0, 0, 0, true, true, true);
           // створити допоміжну площину Plane1 паралельну площині "Спереди" ("Top Plane")
           swModel.Extension.SelectByID2("Top Plane", "PLANE", 0, 0, 0, false, 0, null, 0);
           swModel.FeatureManager.InsertRefPlane(8, height / 1000, 0, 0, 0, 0);
           //Створити ескіз кола ("Sketch2") на допоміжній площині
           swModel.Extension.SelectByID2("Plane1", "PLANE", 0, 0, 0, false, 0, null, 0);
           swModel.SketchManager.CreateCircleByRadius(0, 0, height / 1000, D_int / 2 / 1000);
           swModel.SketchManager.InsertSketch(true);
           swModel.ClearSelection();
           // побудувати отвір в циліндрі на повну його висоту
           swModel.Extension.SelectByID2("Sketch2", "SKETCH", 0, 0, height / 1000, false, 0, null, 0);
           swModel.FeatureManager.FeatureCut3(true, false, false, 0, 0, height / 1000, height / 1000, false, false, false,
             false, 0, 0, false, false, false, false, false, true, true, true, true, false, 0, 0, false);
           swModel.ClearSelection();
           swModel.ViewZoomtofit();
           // зберігти файл 3D-моделі. Вказати необхідний шлях
           var fileName = $"Cylinder_{DateTime.Now:dd-MM-yyyy_HH-mm}.sldprt";
           var fileName2 = $"Cylinder_{DateTime.Now:dd-MM-yyyy_HH-mm}.stl";
          swModel.SaveAs("d:\\cs\\" + fileName);
          if (checkBox1.Checked == true)
\left\{ \begin{array}{c} \end{array} \right\}int intError = 0;
          int intWarning = 0;
           swPart = SwApp.ActiveDoc;
           swModel.Extension.SaveAs("d:\\cs\\" + fileName2, (int)swSaveAsVersion_e.swSaveAsCurrentVersion, 
(int)swSaveAsOptions_e.swSaveAsOptions_Silent, null, ref intError, ref intWarning);
 }
          Application.Exit();
        }
      }
     private void textBox1_TextChanged(object sender, EventArgs e)
\left\{\right.height = double.Parse(textBox1.Text);
      }
     private void textBox2_TextChanged(object sender, EventArgs e)
\left\{\right. D_ext = double.Parse(textBox2.Text);
      }
     private void textBox3_TextChanged(object sender, EventArgs e)
\left\{\begin{array}{ccc} \end{array}\right\} D_int = double.Parse(textBox3.Text);
      }
```

```
}
```
}

Сформувати звіт по практичному заняттю №7. В звіт включити скріншот сформованої 3D-моделі.

Надіслати разом з архівом проекта на **[agromovoy@ztu.edu.ua](mailto:agromovoy@ztu.edu.ua)**